# MS3 Flash Utility V1.1.1 User Manual (For BA2110)

#### 1 Notes

- 1) Please convert the \*.bin or \*.dat file with file compression tools, such as WinZip or WinRAR, during file transmission by email. Since some email servers will block the \*.bin or \*.dat file attached.
- 2) The following progress keeps the same for the higher version firmware or utility, unless a further user manual is provided.

## 2 Configurations

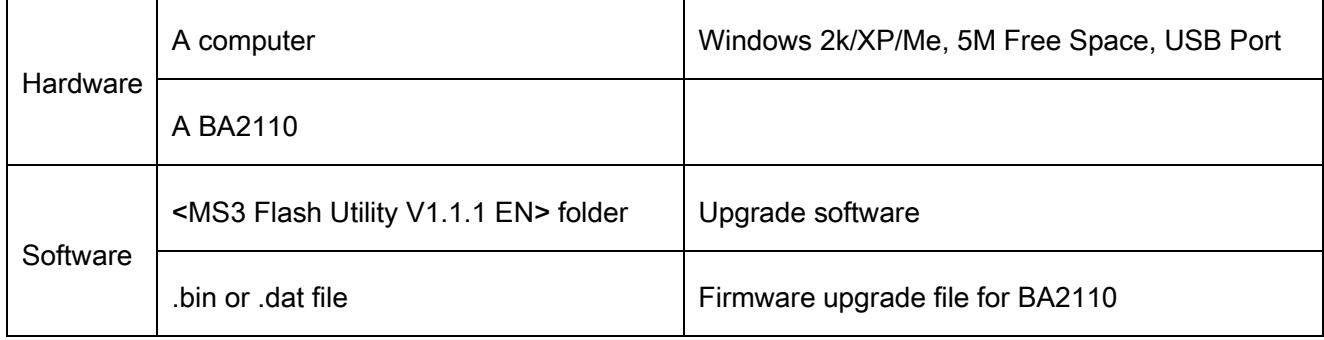

### 3 Steps to upgrade BA2110

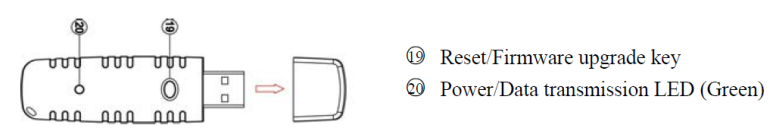

Fig.1 Parts of BA2110

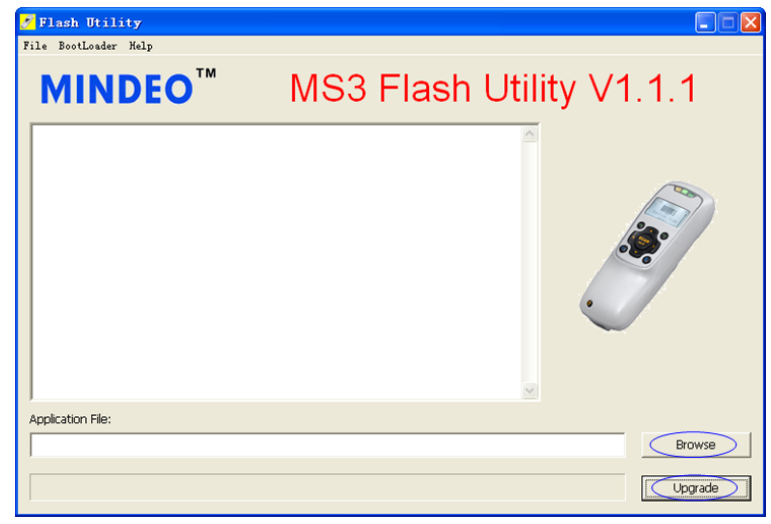

#### Fig.2 MS3 Flash Utility interface

- 1) Keep the *@Reset/Firmware upgrade key (as shown in Fig.1) BEING pressed and then plug the* BA2110 into a USB port of PC.
- 2) Double click MS3 Flash Utility V1.1.1 EN.exe to bring up the upgrade software user-interface as shown in Fig.2.
- 3) Click "Browse", choose the file (format of \*.bin or \*.dat) to download.
- 4) Click "Upgrade", start the firmware upgrading process.
- 5) After successfully upgrading, "Update Success!" will be displayed, at the meantime the LED will light up several times. If the upgrading process is not successful, please refer to the error message displayed.

Note: Before using the BA2110, please pull out it and plug the BA2110 into a USB port of PC again.